## 1 Ta bort orderrad

För att ta bort en orderrad:

1. Gå till PRODUKT & ORDER, ORDERSTATUS. Sök fram den order du vill ändra och dubbelklicka på den. Fönstret Orderinformation öppnas:

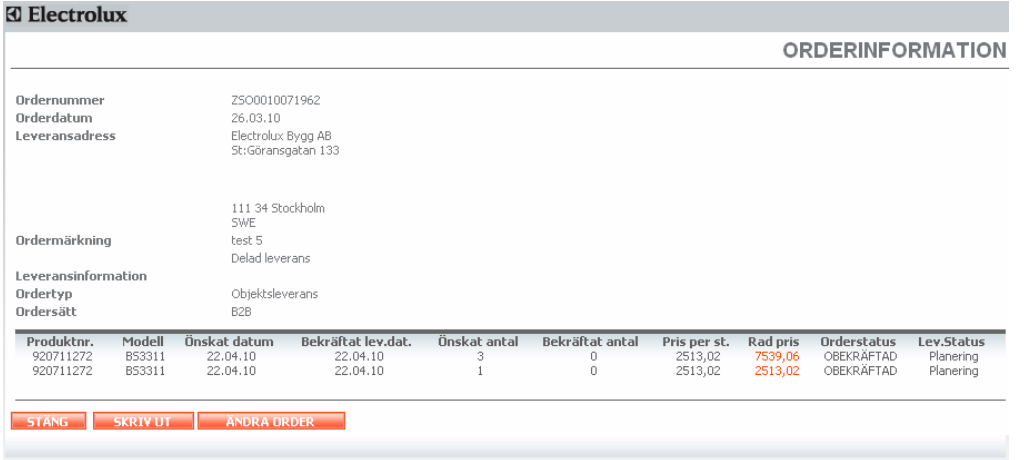

2. Tryck på knappen Ändra order. Ny bild laddas i fönstret.

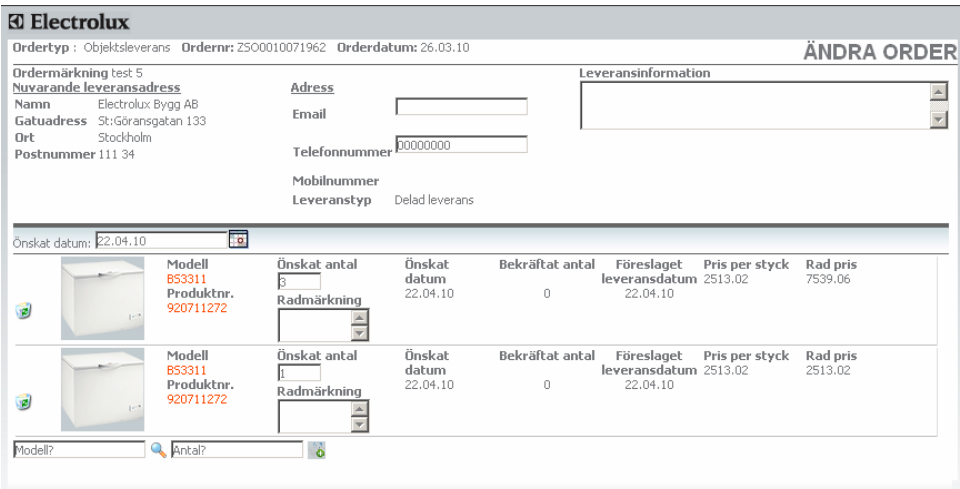

3. För att ta bort orderraden tryck på symoblen **i längst till vänster**.

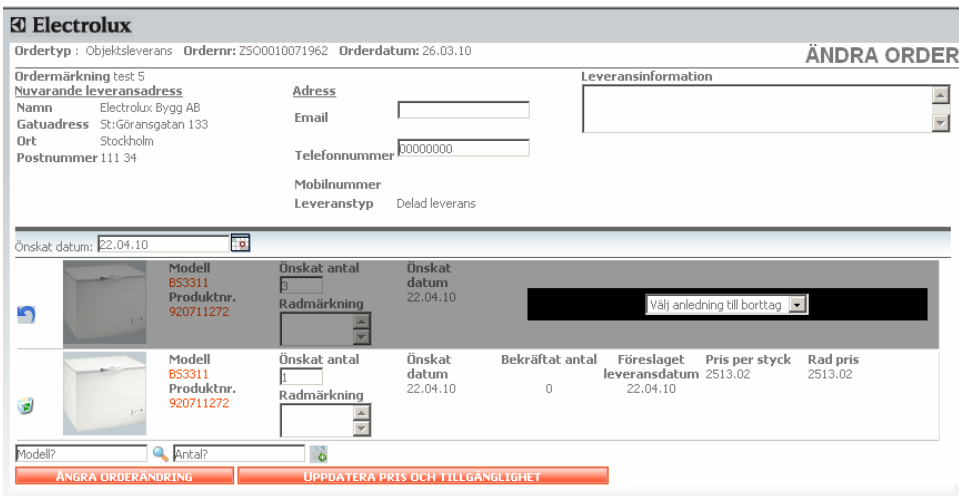

4. Välj anledning till borttaget i rullistan som kommer upp.

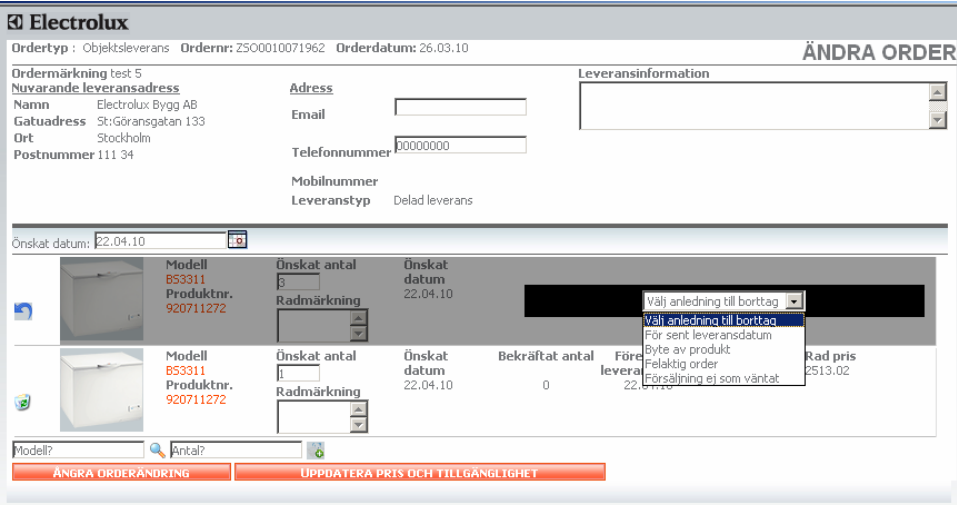

5. Vill du ta bort mer än en rad så kan du trycka på för nästa rad och välja anledning till borttag för den innan du går vidare.

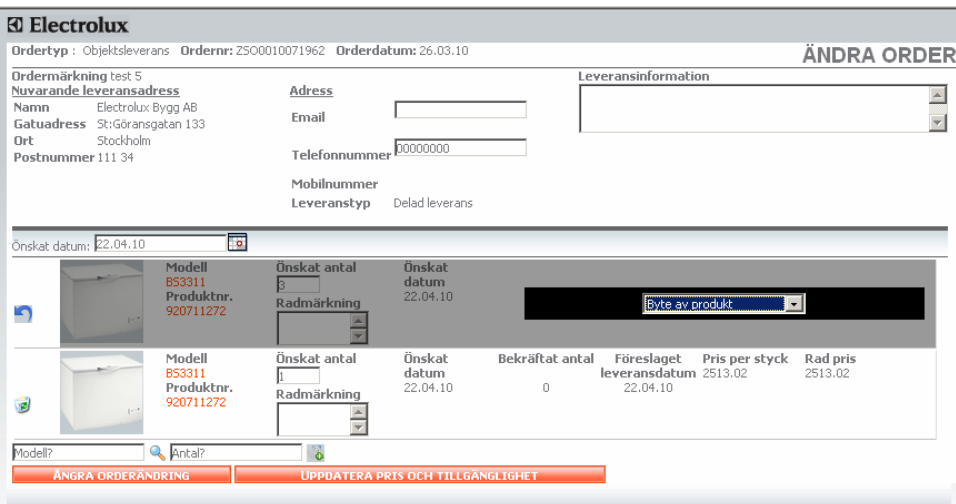

6. När du gjort alla ändringar du vill göra på ordern tryck du på knappen .

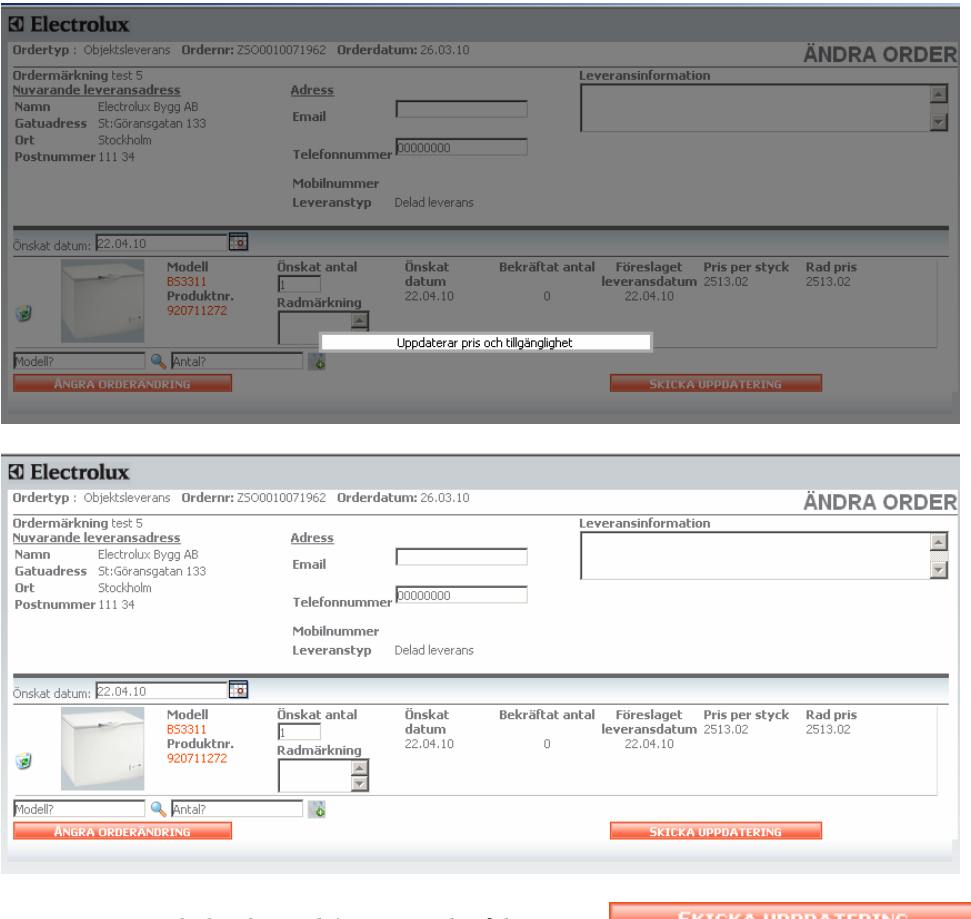

7. För att bekräfta ändringen tryck på knappen **inder att skriver att skriver att skriver** om du inte vill genomföra förändringen så stäng fönstret med krysset uppe till höger.